## **Dune HD Configuration Guide** (NFS Shares)

1. Connect the Dune HD Media Player to the HDTV, & power it on. Make sure SOURCES Is selected. (Shown on right)

Before you start, make sure your first DVD / Blu-ray has already been archived successfully Do not proceed below UNLESS a disc has been archived first.

2. Press **DOWN** on the remote to highlight Network Browser. Then, press POP UP MENU on the remote to bring up the Refresh menu as shown. Mark Mark All Rew Network Folder Select New Network Folder. X Setup 3. In this new pop-up, enter in the following information Edit Network Folder using the handheld remote, Movies Name: or via a USB keyboard. Type: NFS > Capitalization DOES matter. (System IP Address Here) Server: Folder: /mymovies TCP > Protocol: Name: Movies Type: NFS Server: [Use system's IP address here] OK Folder: /mymovies Cancel Protocol: TCP 4. You will now see a new **Movies** icon appear. Highlight and select it. Network Browser 5. Welcome to the My Movies screen! You can now browse for movies by title, categories, release date, genre, and much more - enjoy!

For further assistance w. Dune HD Players: Please review the included instructions, or contact your reseller or place of purchase. VidaBox, LLC DOES NOT provide technical assistance for Dune HD Media Players not purchased through VidaBox.

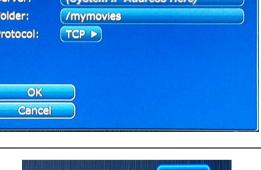

Giele

Sources

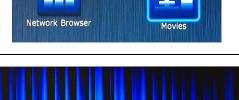